# Review Request Time Off for Supervisors

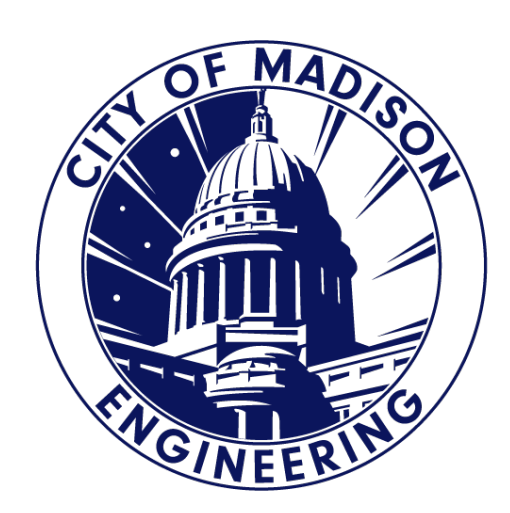

### Notification Emails

- Once the employee submitted time off, you will get an email notification.
- You will click on the Oneclick navigation link.
- If you already have Kronos open, this link will not work.

From: noreply@cityofmadison.com <noreply@cityofmadison.com> Sent: Monday, May 8, 2023 6:19 AM To: King, Stephen <SRKing@cityofmadison.com> Subject: PETERSON, BROOKE L - TIME OFF REQUEST

Please log on to Workforce to review the following request: Submitted on: 5/08/2023 Status: Submitted Employee: PETERSON, BROOKE L Request type: Vacation Time Request Start date: 8/03/2023 End date: 8/07/2023 Notes:

One-click navigation

https://enmttime.cityofmadison.com/wfc/navigator/launch?MiD=59f78f99-17de-4b0b-b919b86bd70b9b71 61a649a33f2869e5e35fbb7aff3a80d9

> **One-click navigation** Link will take you to the Request Folder.

### Two Options to Request Tab

### **Option 1: "One-click navigation" Link**

- If Kronos is closed, click on the "One-click navigation" in the email notification.
- Kronos site will open and sign on using your login info.
- Once signed in, the "Request" Folder will display.

### **Option 2: "Request" Folder**

- If Kronos is opened, click on the "Request" Folder in the "Related Items" located on the right hand side. You MUST be in the "ENG Manager Workspace" to see the folder.
- This will open and display the "Request" Folder.

# Requests Folder

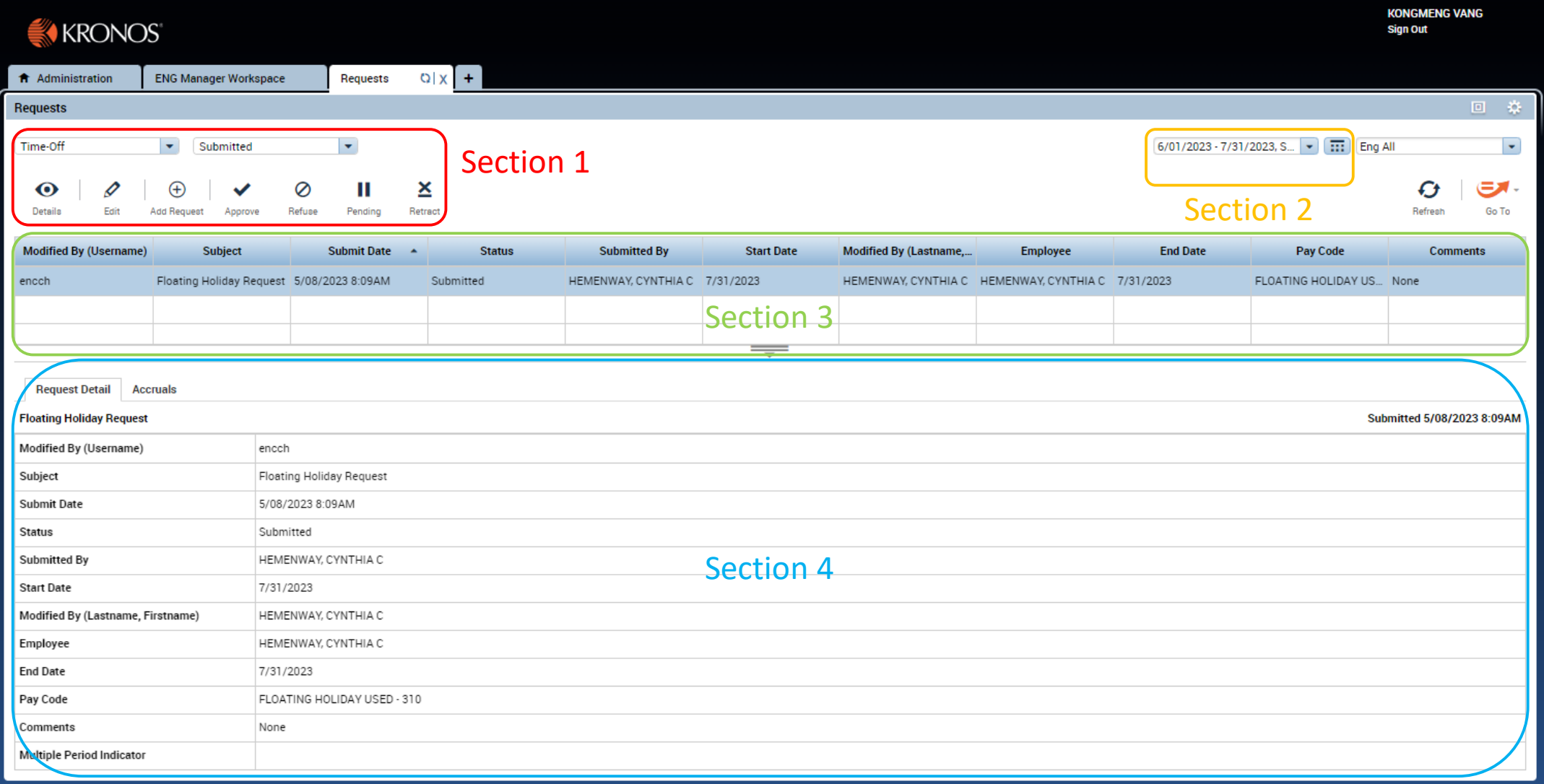

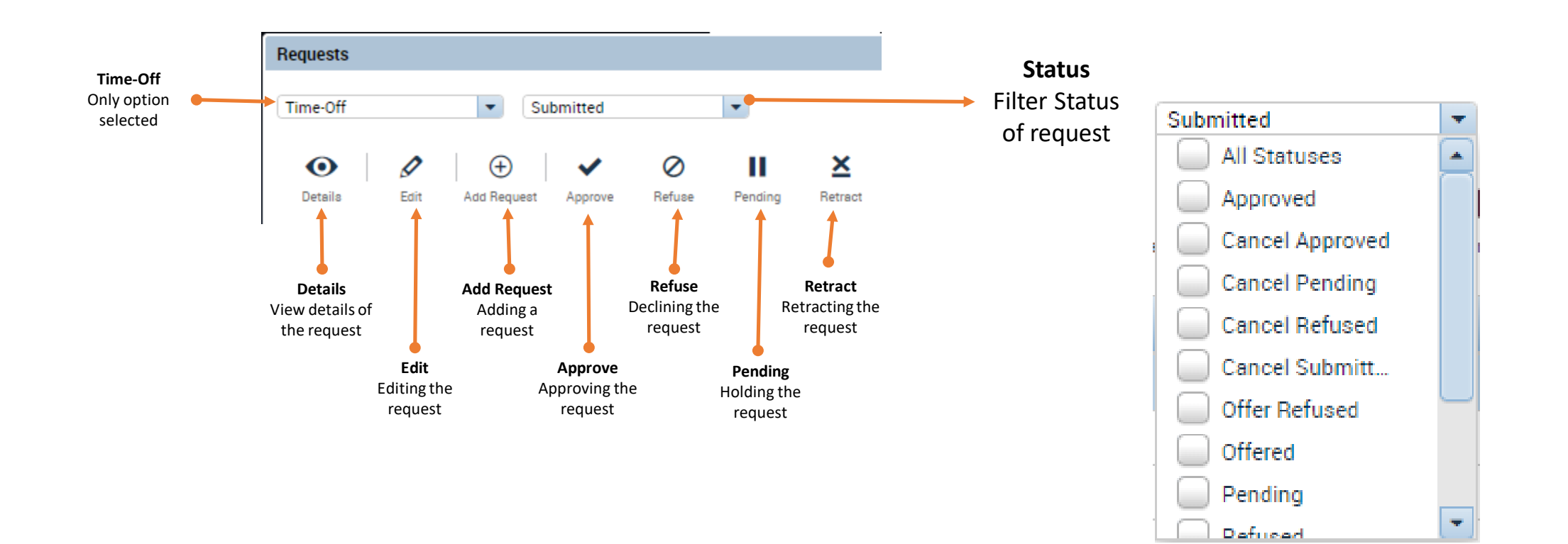

### Request Folder Section 1: Details

- This icon will allow you to look at the Time-Off Request that was submitted by the employee.
- This Request Detail cannot be modified.

### **Time-Off Request Details**

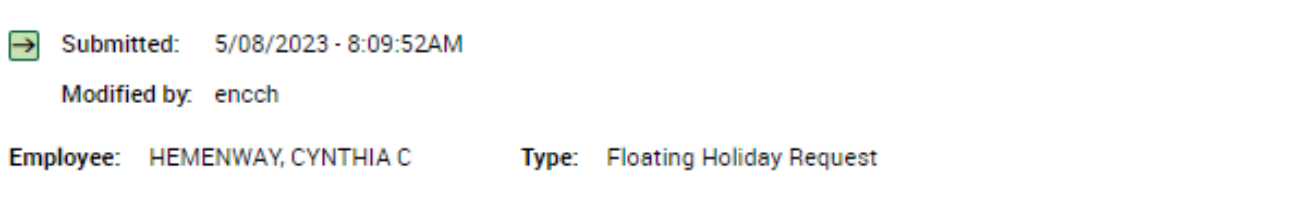

### $\blacktriangleright$  Requested

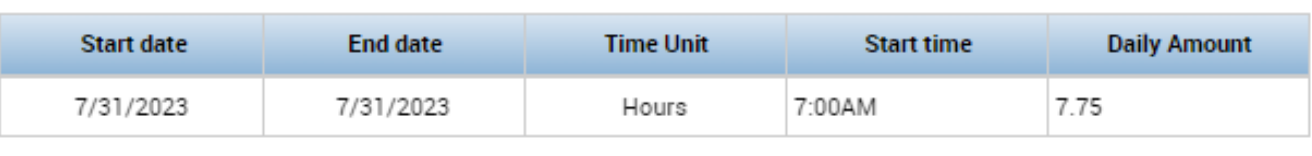

#### 亩 Accruals on: 7/31/2023

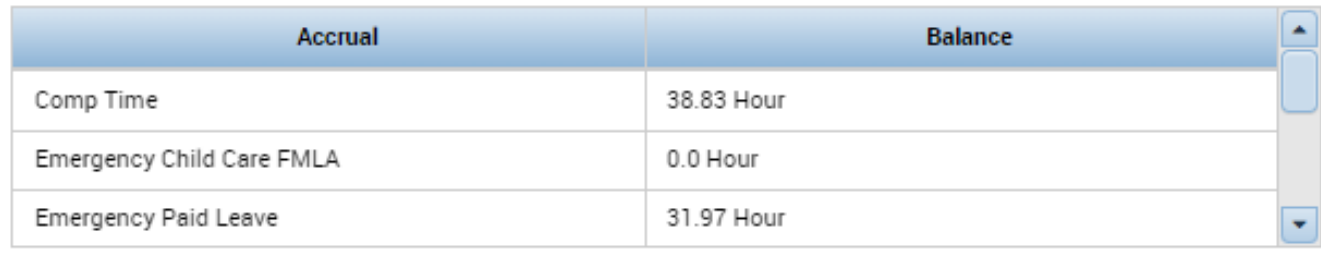

#### **Status History**

- Submitted: 5/08/2023 8:09:52AM
	- encch

#### **None**

**B&L** visit

## Request Folder Section 1: Edit

- This icon will allow you to edit the status of the Time -Off request.
- Status Selection:
	- Submitted
	- Pending
	- Refused
	- Retracted
	- Approved
- Select a Status and click Submit.

### **Edit Time-Off Request**

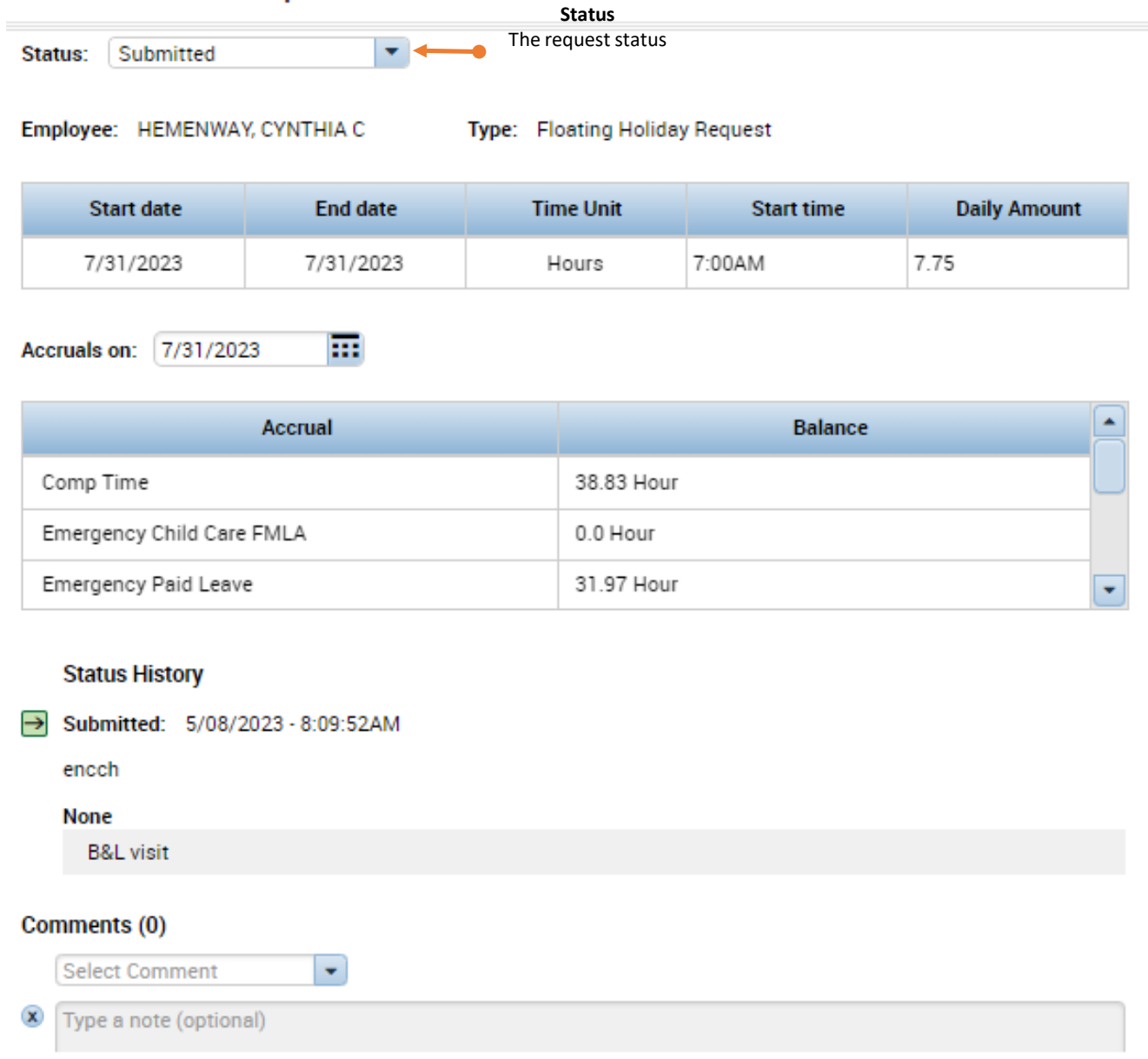

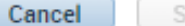

# Request Folder Section 1: Add Request

- Use this icon to add a Time-Off for an employee who is unable to add it due to out of the office.
- Select the "Employee" and the rest are the same as who an employee would submit a Time Off Request.
- Review the Video or PowerPoint "Request Time Off for further instructions.

### **Request Time Off**

Type a note (optional)

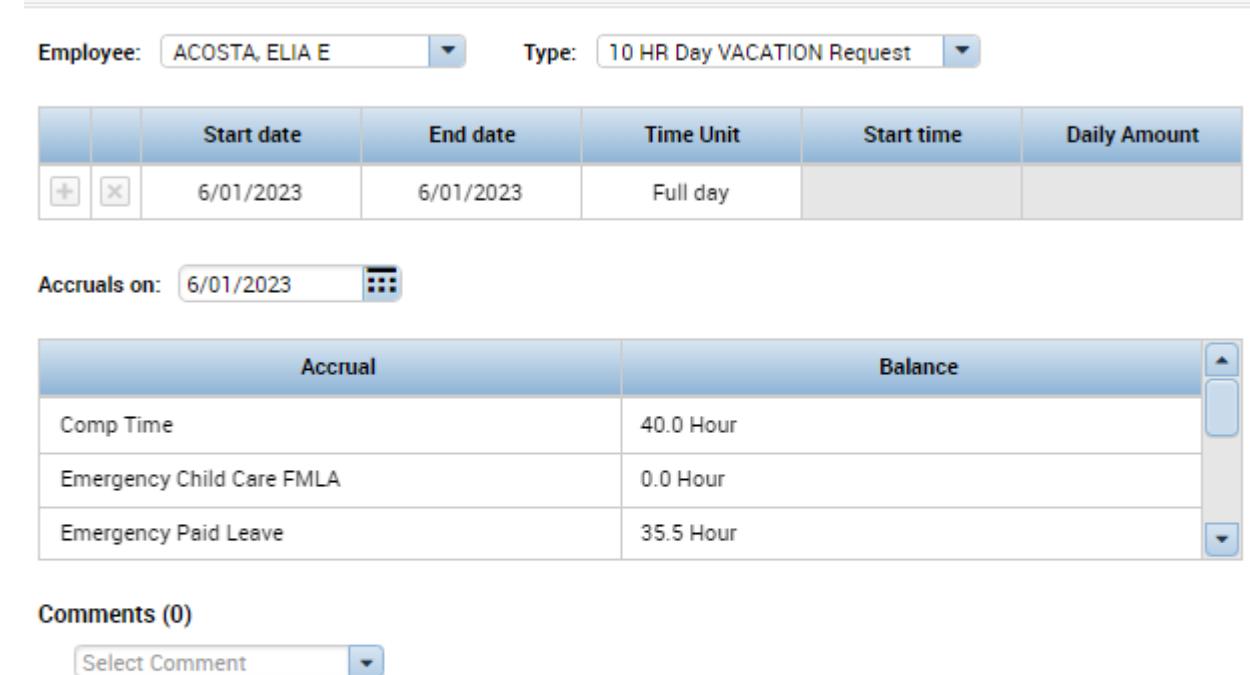

- In Section 2, you will need to use this section in order to see the request.
- You won't see the request unless you change the dates to the Start and End Date of the request.

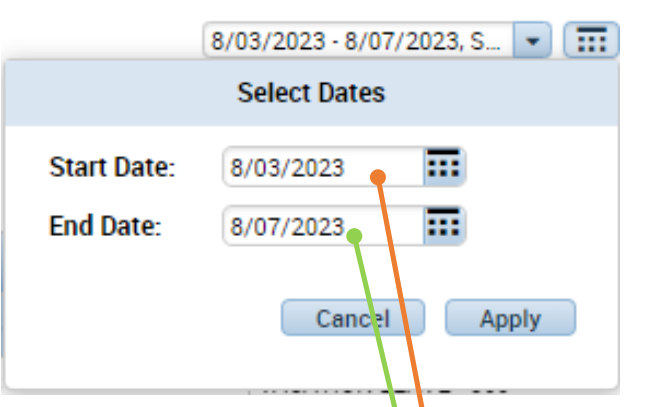

From: noreply@cityofmadison.com <noreply@cityofmadison.com> Sent: Monday, May 8, 2023 6:19 AM To: King, Stephen <SRKing@cityofmadison.com> Subject: PETERSON, BROOKE L - TIME OFF REQUEST

Please log on to Workforce to review the following request: Submitted on: 5/08/2023 Status: Submitted Employee: PETERSON, BROOKE L Request type: Vacation Time Request Start date: 8/03/2023 End date: 8/07/2023 Notes:

One-click navigation

https://enmttime.cityofmadison.com/wfc/navigator/launch?MiD=59f78f99-17de-4b0b-b919b86bd70b9b71 61a649a33f2869e5e35fbb7aff3a80d9

### This section shows the requests based on what you selected as a "Status" in Section 1 and the "Dates" in Section 2.

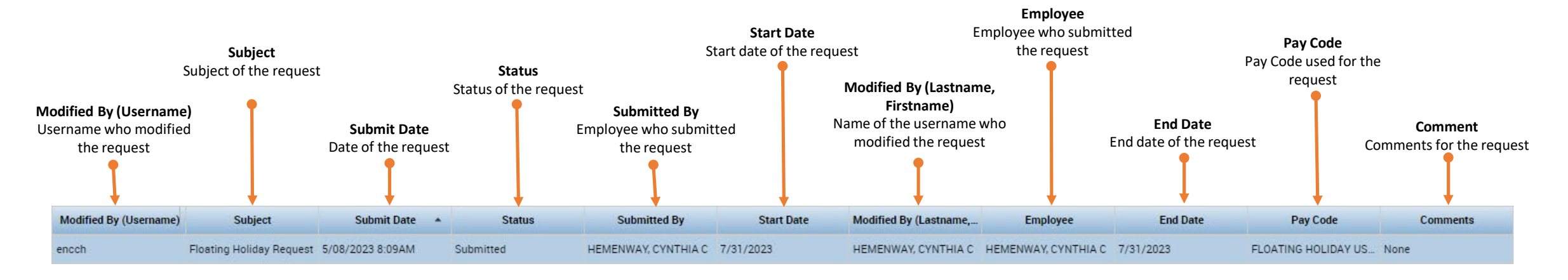

- There are two tabs in this section.
	- 1. "Request Detail"
	- 2. "Accruals"

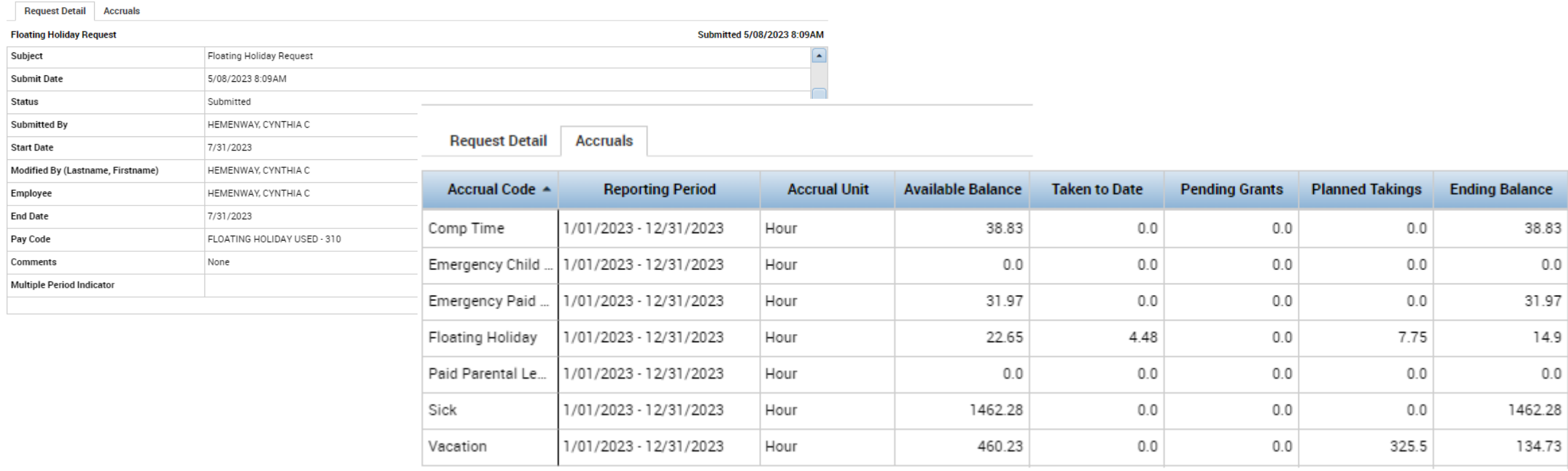

### Approved Time Off

### **Non-Activities Employee**

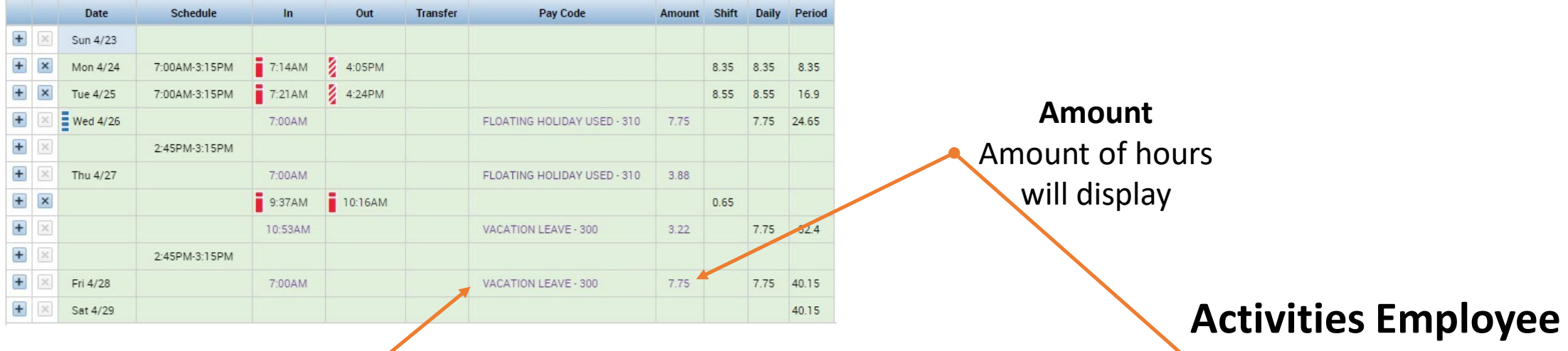

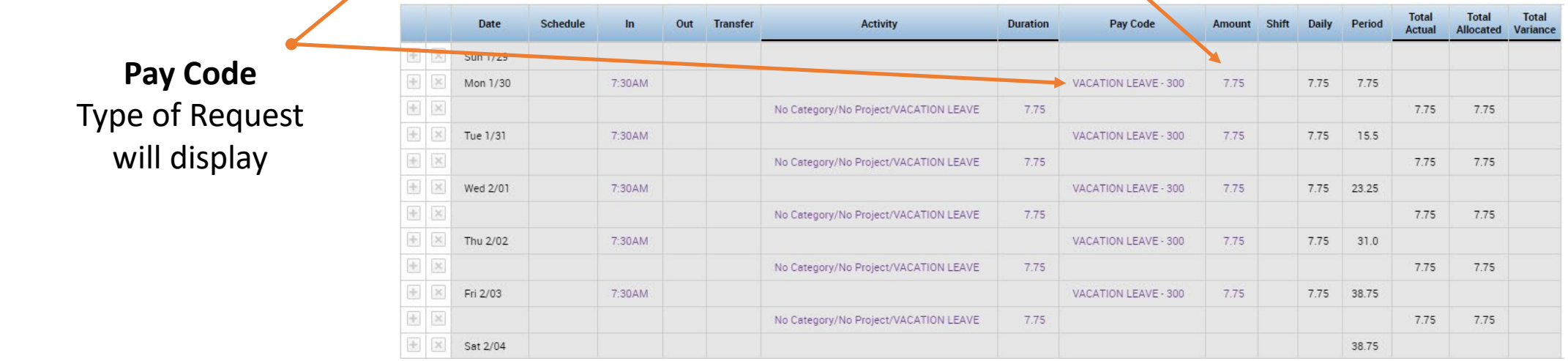

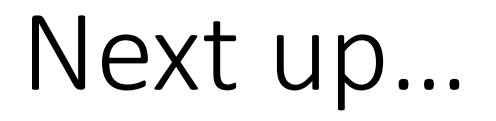

• Reviewing and Approving Employee's Timesheet in Kronos